*Quick start for TC Chairs*

# **QUICK START: GUIDE FOR NEW TC/WG CHAIRS**

 $\leftarrow$  to BIPM.org CIPM MRA PARTICIPANTS **CHEMISTRY AND BIOLOGY** listed in the KCDB have been reviewed and approved within t M Mutual Recognition Arrangement **CMCS** COMPARISONS **BACK OFFICE NEWS STATISTICS** My RMO space **CMCs without reviewer** ced search **CMCs without revie CMCs with reviewer** Quick search **CMCs with reviewer** ding action: **JCRB** vote tracking WG Chair dashboard read only **CMCs from My RMO** 

*Figure 1: Dashboard for a TC Chair logged into the KCDB platform.*

# **INTRODUCTION**

Each TC Chair<sup>1</sup> has a dedicated role of *'TC Chair'* on the KCDB<sup>2</sup> platform that enables her/him<sup>3</sup> to perform her tasks in the KCDB. It is easy to check whether you are logged into the KCDB as a TC Chair by clicking on '*CMC*' in the menu. This will give access to the submenu '*My RMO space'* and to the underlying menu structure only when you are logged in as a TC Chair.

A TC Chair's main role in the KCDB is to manage the CMC review process within her own RMO for the intra-RMO review and to coordinate the RMO role during the JCRB review.

### A NEW TC CHAIR'S FIRST STEPS - GETTING PREPARED

- 1. Check with your RMO secretariat that the JCRB Executive Secretary<sup>4</sup> has been informed about your new role as TC Chair, i.e., as to whether you have been assigned the TC Chair role in the KCDB.
- 2. Log on to the KCDB using the credentials that were supplied to you to act as a TC Chair; check that you are able to see the dashboard shown above (Fig. 1) and that the filters correspond to your metrology area.

 $1$  TC and WG (for SIM) are here used synonymously.

<sup>2</sup> Access via www.bipm.org/kcdb

<sup>&</sup>lt;sup>3</sup> From now her/him is represented by "her"

<sup>4</sup> https://www.bipm.org/en/committees/jc/jcrb

*Quick start for TC Chairs*

*Please take your time at the start to become acquainted with the platform, and consult the guidance documents to gain confidence.*

- 3. From the TC Chair's dashboard check the '*My RMO space'* under '*CMCs without reviewer*' and take note of CMCs waiting for review in your particular RMO.
- 4. Check the '*JCRB space'* and '*Pending actions'* and take note of the tasks awaiting action by your RMO in your role as TC Chair.
- 5. Discuss and conclude with your predecessor the distribution of workload and workflow practices in your RMO TC/WG and Consultative Committee, respectively: e.g., timelines for the JCRB review and tasks shared between RMOs. This helps to grade the possible items on your agenda from steps 3 and 4. It is possible to have a transition period between the former and new TC Chair in terms of user accounts.
- 6. Familiarize yourself with the [CIPM MRA-G-13 guidelines](https://www.bipm.org/documents/20126/43742162/CIPM-MRA-G-13.pdf/f8b8c429-42e0-4cf1-dc6c-bc60ab7f371a?version=1.5&download=true) (available from [www.bipm.org\)](https://www.bipm.org/) on the various processes involved to reach CMC approval and publication.
- 7. Get acquainted with any specific CC procedures that may have been put in place for CMC submission and review.

### TC CHAIR'S TASKS AND OBTAINING HELP

- 8. The two tasks for a TC Chair on the KCDB web platform are: Facilitating the intra-RMO review and the JCRB review. For both tasks the TC Chair can execute the necessary actions on the KCDB web platform.
- 9. A comprehensive collection of training and assistance materials on the use of the KCDB web platform are available online from the following link '[Getting Started](https://www.bipm.org/documents/20126/43909403/Getting_started_KCDB_platform.pdf/6428cae2-f7de-adce-dabe-c143d591fbbe?version=1.7&download=true)…'. The materials can also be accessed from the [KCDB help pages](https://www.bipm.org/en/cipm-mra/kcdb-help) (see the KCDB home page). The material includes three video tutorials that address the role of the TC Chairs.
- 10. The TC Chairs receive notifications via e-mail when new actions are expected.

*Quick start for TC Chairs*

#### INTRA-RMO REVIEW

- 11. When a CMC writer has submitted a new or modified CMC claim, the CMC is automatically displayed on the corresponding TC Chair's dashboard under the *My RMO space*'s submenu '*CMCs without reviewer'*.
- 12. Each line in the list corresponds to a distinct CMC claim submitted by an NMI/DI for review. The review is carried out by one or more experts that the TC Chair can select/propose by actions undertaken using the dashboard.
- 13. To add a reviewer the CMC(s) must be selected and the button '*ADD Reviewer*' on the top menu list clicked. Following this, a window will open prompting the TC Chair to Select the reviewer(s) from a list and to indicate a review deadline for this CMC.
- 14. Conclusions from expert reviewers allocated to a CMC by the TC Chair *accept* or *not accept* - are only recommendations. Review conclusions made by the TC Chair on CMCs can either be '*accept*' or '*revisions required*'. The TC Chair may also indicate '*not accepted*' – the CMC then becomes ineligible for any further review process. Any decision is made by the TC Chair exclusively.
- 15. When a CMC is returned to the Writer for revision, a clear indication for the  $\sim$ motivation should be indicated via a comment tool available from the CMC form.
- 16. The TC Chair can decide to review any specific CMC directly by herself.
- 17. Once the TC Chair has decided the outcome, it cannot be altered.
- 18. All CMCs accepted by the TC Chair are to be submitted to the JCRB for review. The time for review may be coordinated within the Consultative Committee.
- 19. There are exceptional circumstances whereby a JCRB review is not necessary, see [CIPM MRA-G-13](https://www.bipm.org/documents/20126/43742162/CIPM-MRA-G-13.pdf/f8b8c429-42e0-4cf1-dc6c-bc60ab7f371a?version=1.5&download=true) Section 8.

*Profit from your TC Chair role to interact with colleagues of different cultures. Please remember the possible language barrier when you communicate.*

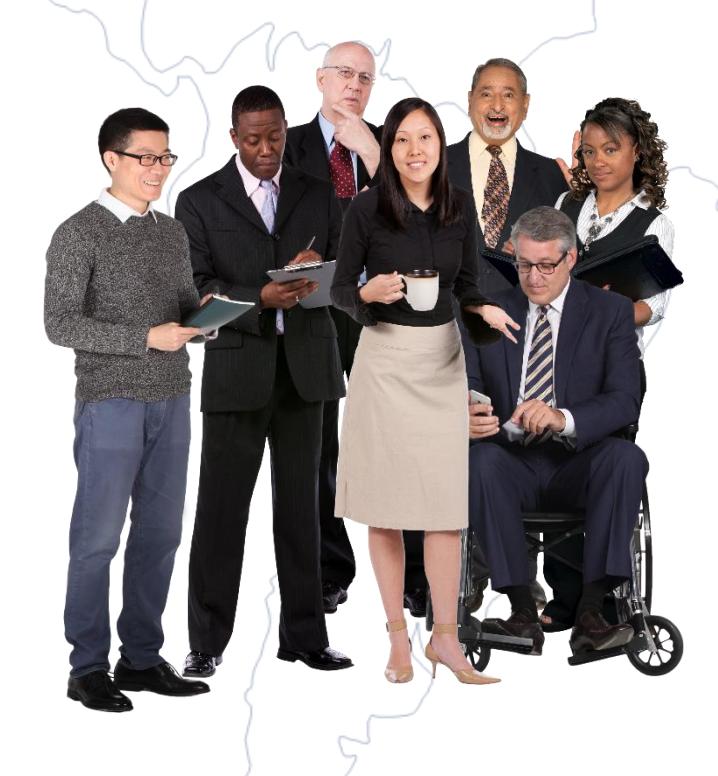

## JCRB REVIEW

- 20. The JCRB review is the next stage to which all CMCs are submitted, following acceptance by the TC Chair. Accordingly, the CMCs move from the '*My RMO space'* to the '*CMCs from my RMO'* submenu under the '*JCRB review space*'.
- 21. The TC Chair can take action on targetted CMCs submitted by other RMOs to the JCRB review and submits CMCs from her own RMO for vote when requested.
- 22. The CMCs that have been submitted for JCRB Review can be selected from the '*JCRB request for review'* submenu. TC Chairs other than from the submitting RMO are asked to indicate whether or not they are willing to review the CMC within their RMO and to indicate a deadline for review completion.
- 23. TC Chairs have the option to consult the '*WG Chair dashboard'* (read-only) where the RMOs that have accepted to review a CMC are displayed
- 24. If the TC Chair has accepted to review a CMC, the same functionalities appear as in the intra-RMO review process. The TC Chair can access the CMC from the '*CMCs without a reviewer*' dashboard and may assign one or several reviewers using the menu bars. Additionally, the TC Chair must indicate a deadline for the review. Once indicated, this deadline is fixed. Once a designated reviewer has accepted to review a CMC, it will disappear from the '*CMCs without reviewer'* dashboard and will be displayed in '*CMCs with reviewer'*.
- 25. The TC Chair has the right to review a CMC by herself.
- 26. Conclusions from expert reviewers allocated to a CMC by the TC Chair *accept* or *not accept* - are only recommendations. Review conclusions made by the TC Chair on CMCs can either be '*approved*' or '*revisions required*'. Any decision is made by the TC Chair exclusively.
- 27. When a CMC is returned to the Writer for revision, a clear indication of the motivation for the revision should be indicated via the comment tool available on the CMC form.
- 28. A CMC that has been revised and re-submitted by the Writer will be displayed in the '*CMCs from my RMO'* area of the submitting RMO and a voting process should be initiated by the TC Chair of the submitting RMO. This is achieved via the '*SUBMIT CMC FOR JCRB VOTE*' button.
- 29. The voting TC Chair will find the revised CMC, submitted for vote, in the "*JCRB CMC with reviewers*" area, with the status "*JCRB: Waiting for vote*". The vote is carried out by clicking "*Approve*" or *"Not approve*".
- 30. The results and status of the voting process may be consulted in the dashboard "*JCRB vote tracking*". By clicking on the CMC ID, the details of the voting process are displayed.